## AGRM Recruiting Center

A guide to posting and managing job listings.

# **TESCUE MISSIONS**

## **Logging In**

## My Recruiting Center

Welcome to My Recruiting Center! Use this portal to log in and add, manage, or remove job li www.agrm.org/careers.

Executive directors and/or billing contacts: Go to www.agrm.org/recruiting and log in. (Note: *After you add a custom contact(s), such as your HR director, they will also be able to log in and use My Recruiting Center.*)

## **Account Setup (First Time Only)**

### My Recruiting Center

#### Welcome, Kanga Roof

Think of "My Recruiting Center" as your control panel for finding the right staff for your organiz manage your recruiting efforts through this site.

Step 1 is to View and Edit your organization information. This information will display on all yo important for it to be accurate and complete. The Contact Info can be customized for each job. billing contact for your organization are already included as contacts, and you may set up addisuch as your HR director or staff.

Please note: Your HR director or staff will not be able to log in to My Recruiting Center u as a contact.

Step 2 is to Subscribe with the Recruiting Center. Your organization must be subscribed in ordsubscription is free and does not have an expiration date.

Click View and Edit to update your organization information.

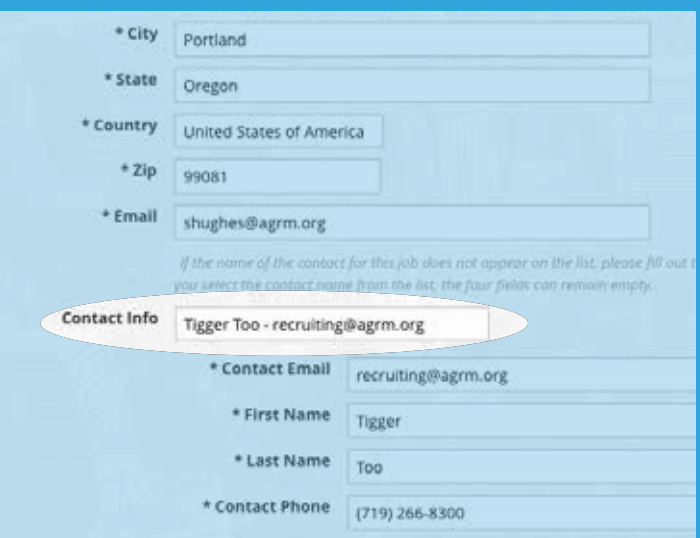

Update your company information as needed. Asterisked fields are required. The name in **Contact Info** will be displayed on job postings. It can be the executive director or billing contact, or you can select Add New Contact and fill in the Contact fields. Your logo and a link to your recruiting video will also be displayed on your job postings if provided.

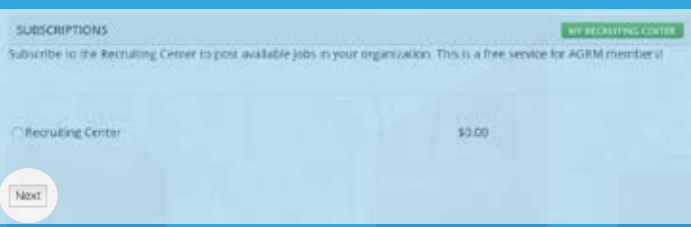

After your profile is updated, click My Recruiting Center, and then click **Subscribe** (Step 2) to process your free subscription. Click **Next** to complete the process.<br>Once you have completed your subscription, this screen will

#### My Recruiting Center

#### Welcome, Stacie Hughes!

My Recruiting Center is designed to help you field quality, qualified staff who will come alongside your mission. If you have any questions or problems using the center, please contact litudie Hughes for assistance.

#### **Job Listings**

Add Job Listings (Poit www.ledis.if My job Dittings Wee jeer current and autorize puted and imposted jobs). View All Job Listings, Welt all current protect positions)

#### Administration

View and Colt Contact Information Mexage your organization information and contacts?

appear each time you log in.

## AGRM Recruiting Center Continued

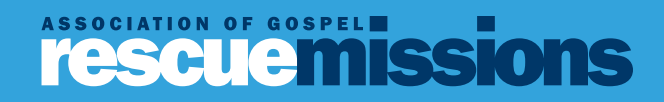

## **Posting Jobs**

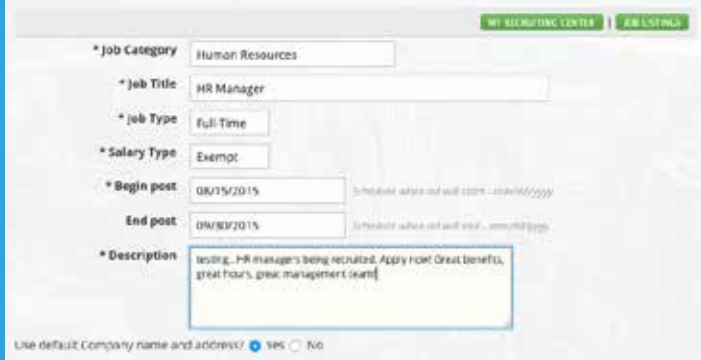

Add Job Listings allows you to post a new job. The information you fill in here will display on your job post.

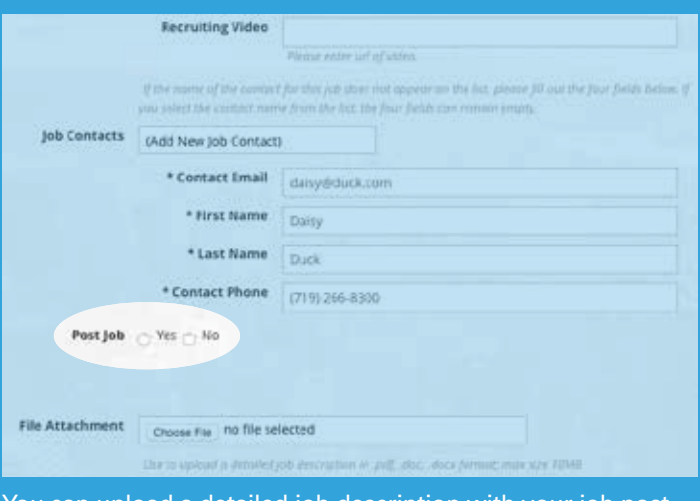

You can upload a detailed job description with your job post. The Post Job button must be set to Yes before your job will display on the Career Opportunities page.

## **Viewing Jobs**

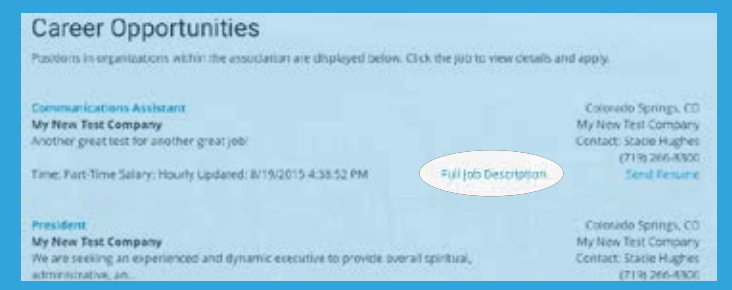

From My Recruiting Center, View All Job Listings (to a logged-in contact) and www.agrm.org/careers (to a potential applicant) displays a list of all available jobs posted by association members. Clicking View Full Job **Description** displays the full job details, including the links and map.

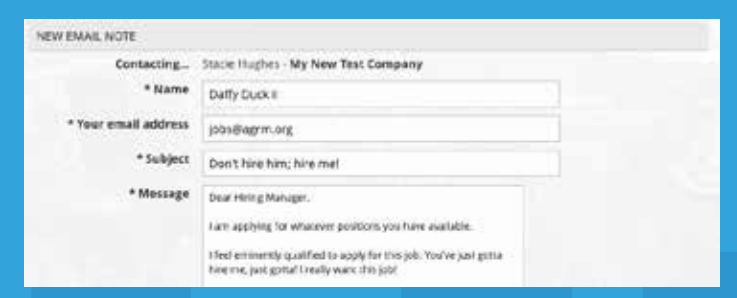

Clicking Send Resume will bring up this form for the applicant to submit a resume. The email and attachment will be immediately sent to the job contact.

Stacie Hughes is the administrator of My Recruiting Center. Any questions or issues can be directed to her at 719-266-8300 x105 or via email at shughes@agrm.org.

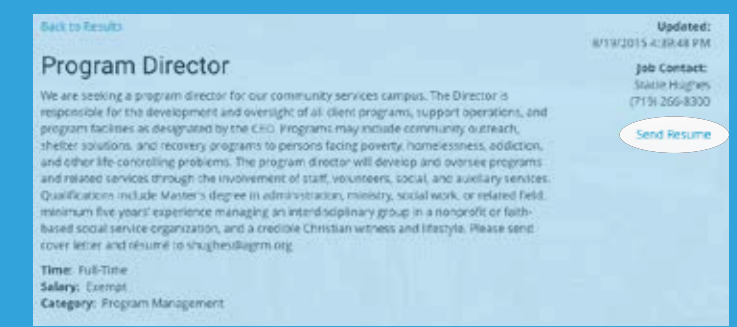

This is how your job posting will appear to applicants searching for jobs. The **Send Resume** link allows an applicant to send an email to the Job Contact. Uploaded documents, video URLs, and your website will be clickable links.

## **Managing Jobs**

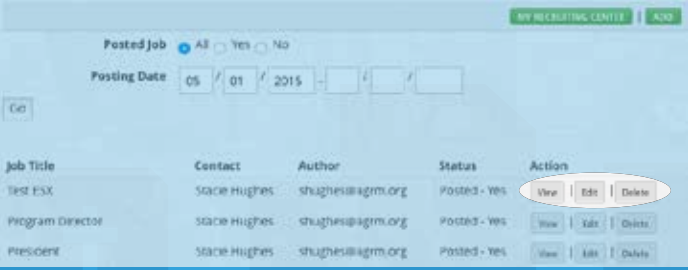

From My Recruiting Center, the View My Job Listings link lets you see all your jobs by date range and posting options. The View and Edit buttons allow you to modify your job listing, and Delete permanently removes it from your list.